## **INSTITUCIÓN EDUCATIVA** "CHAMPAGNAT"

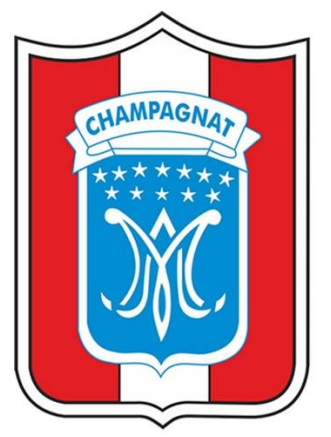

## **MANUAL DE USUARIO**

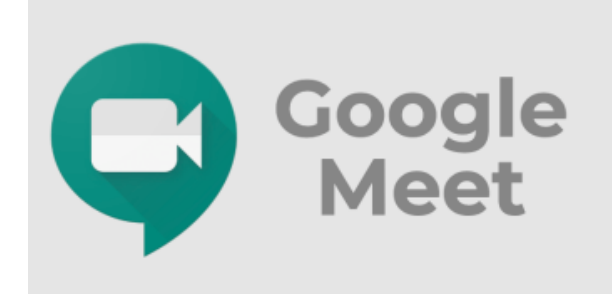

# **HERRAMIENTA GOOGLE MEET**

### **ANFITRION**

**TACNA-2020** 

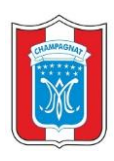

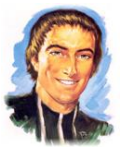

#### **GOOGLE MEET**

Google Meet es un sistema para llevar a cabo reuniones y video llamadas en tiempo real. Puedes usar tu navegador, compartir videos, documentos y presentaciones a tus colegas o participantes. Para participar de una video llamada, debes tener los datos de acceso para entrar a la misma. Puedes acceder de distintas formas, ya sea desde tu computadora personal (laptop, desktop) utilizando el navegador de preferencia (Chrome, Firefox, Safari) o desde tu dispositivo móvil (celular, tablet) bajando la aplicación de Google Meet. Para lo cual te recomendamos seguir los pasos:

#### **1. INGRESO AL CORREO INSTITUCIONAL**

✓ Haciendo uso del navegador web de su preferencia ingrese la siguiente dirección o URL: [http://www.gmail.com.](http://www.gmail.com/)

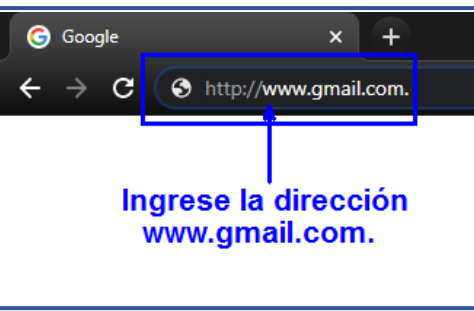

✓ Ingrese el usuario, clic en el botón de **"SIGUIENTE".**

✓ Ingrese la contraseña, clic en el botón **"SIGUIENTE".**

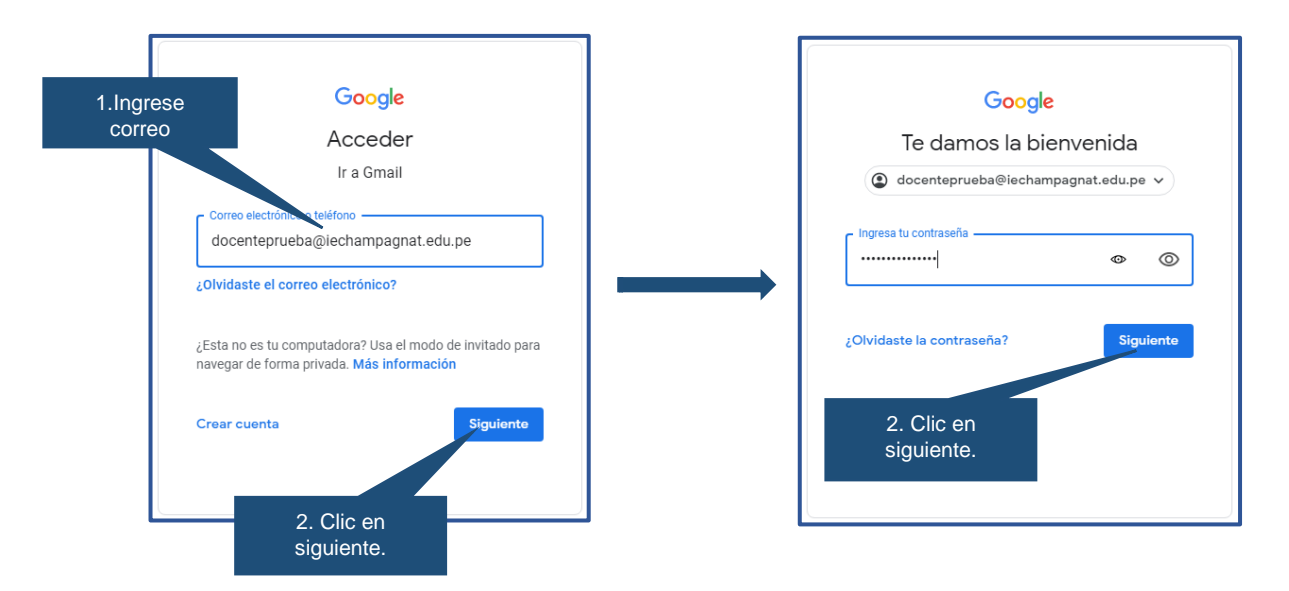

✓ Portal de nuestro correo institucional.

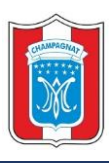

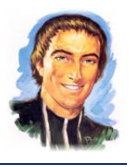

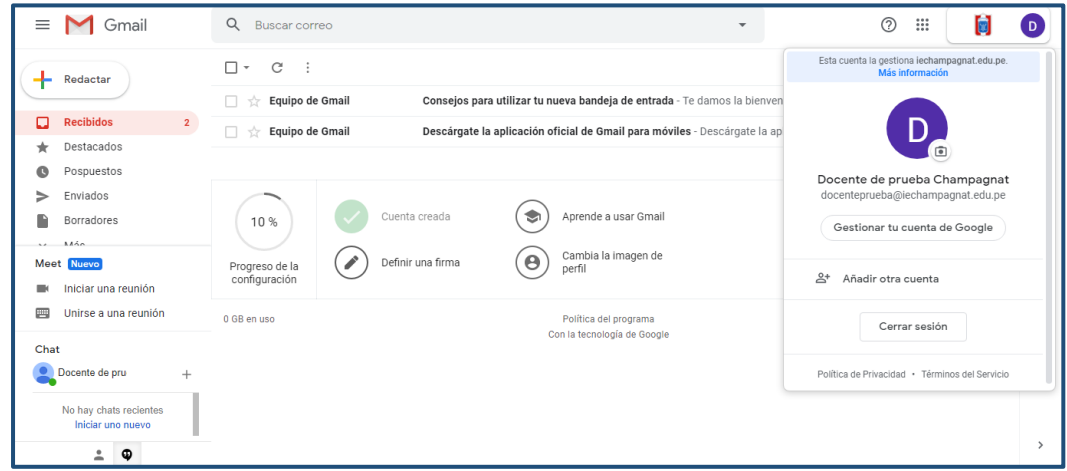

#### **2. INICIAR UNA REUNION CON HERRAMIENTA GOOGLE MEET**

✓ En la barra lateral izquierdo, haz clic en **"Iniciar una reunión".**

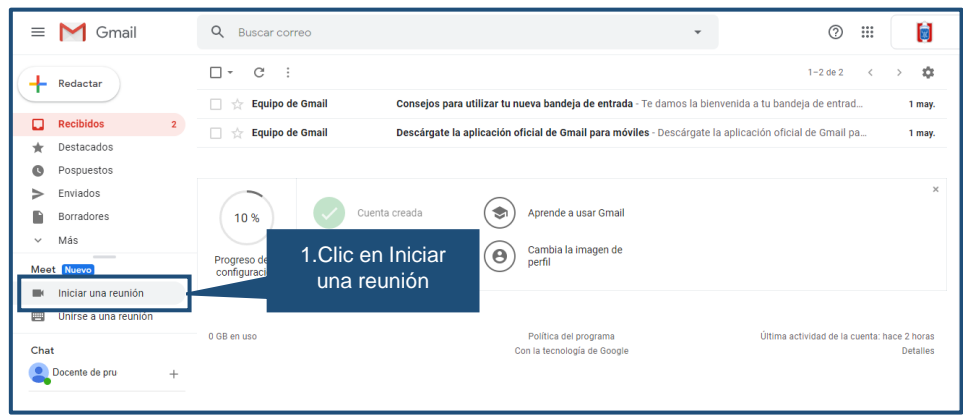

✓ A continuación, nos muestra una pantalla previa para iniciar nuestra videoconferencia. Haga clic en "**Unirse ahora", recuerda compartir el código de la reunión (xxx-xxxx-xxx) con los participantes.**

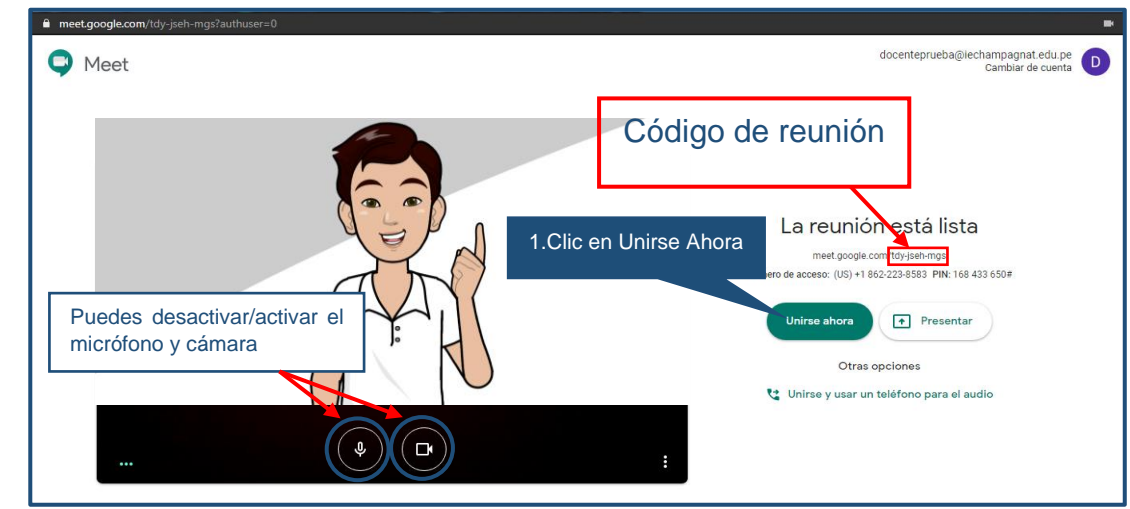

✓ Imagen de reunión virtual.

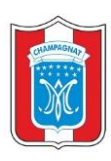

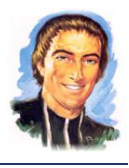

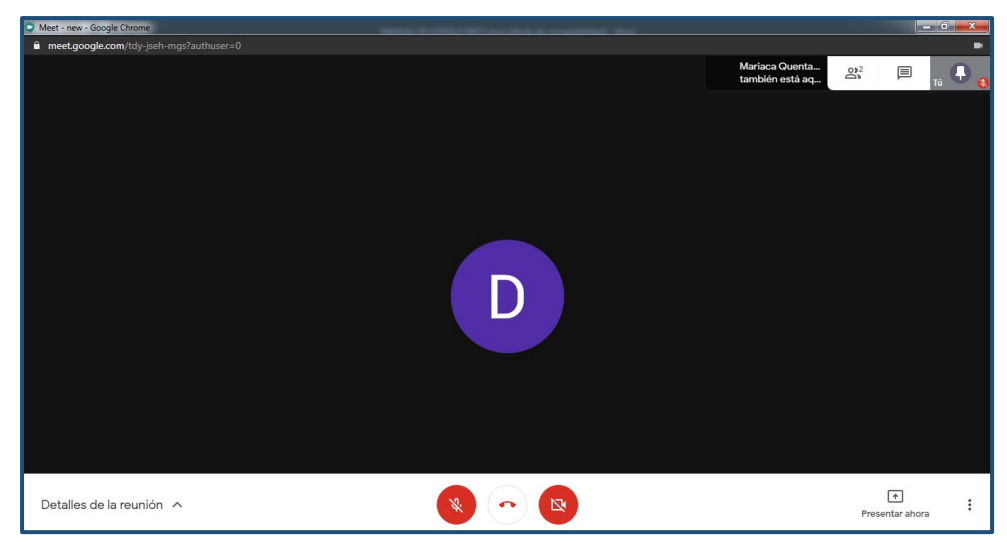

#### **↓** Partes del interfaz de la plataforma Google Meet.

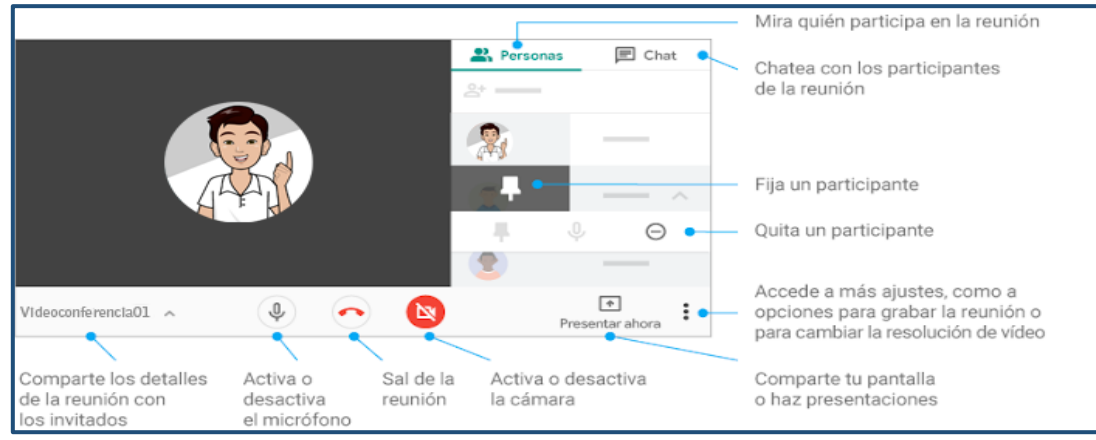

#### **2.1. COMPARTIR PANTALLA**

✓ Para compartir pantalla nos ubicamos en la parte inferior derecha, haga clic en **"Presentar ahora"** y luego seleccionamos **"una ventana".** (Contamos con tres opciones, seleccionaremos de acuerdo que aplicación se desea mostrar)

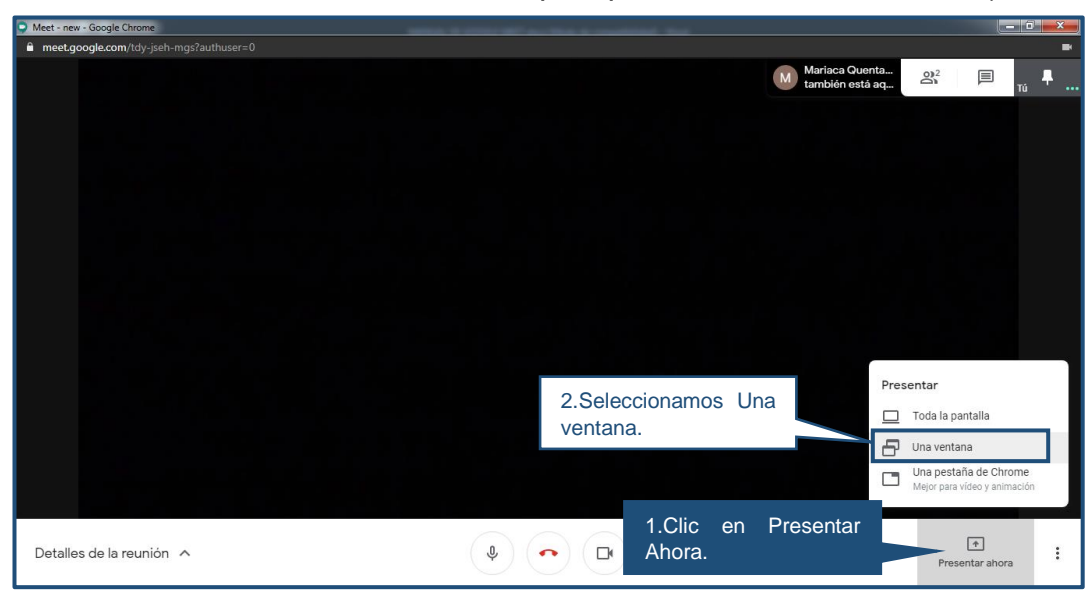

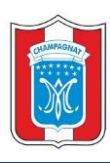

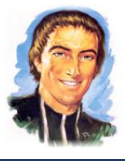

✓ Seleccionamos la ventana que deseamos compartir en la reunión virtual, finalmente haga Clic en **"Compartir".**

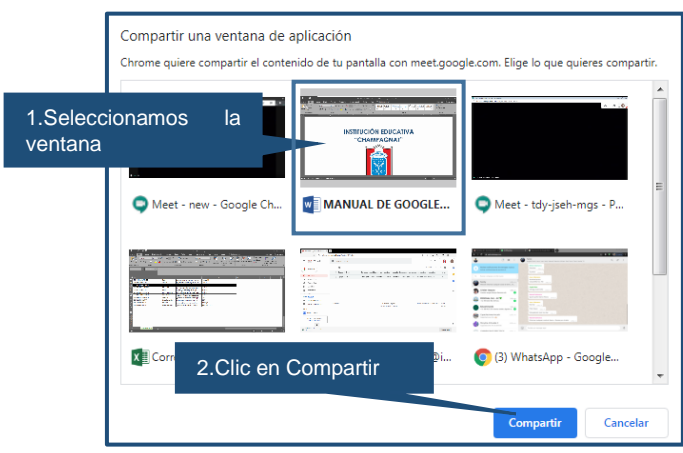

✓ Para dejar de compartir la ventana clic en **"Dejar de compartir"**

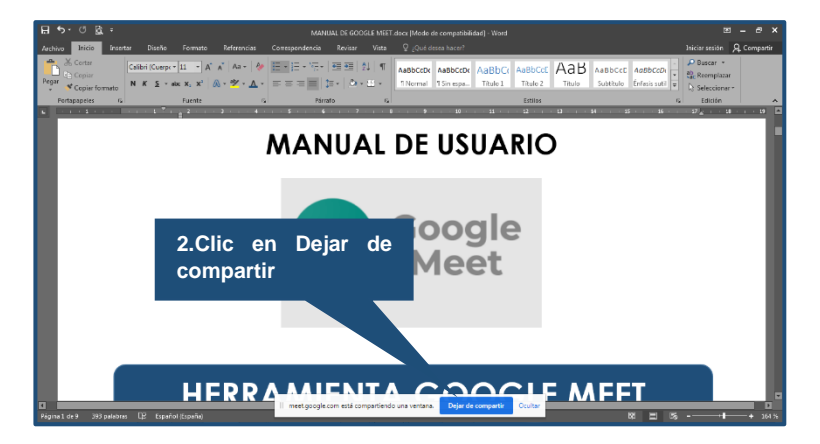